## Enabling Flash Player Plugin

- Connect to the Auction
- Find the audio or video streaming platform. Will look like picture below with the blue hyperlinks.
- Click on "Install Flash"

## Flash is required on your browser for this player to work.

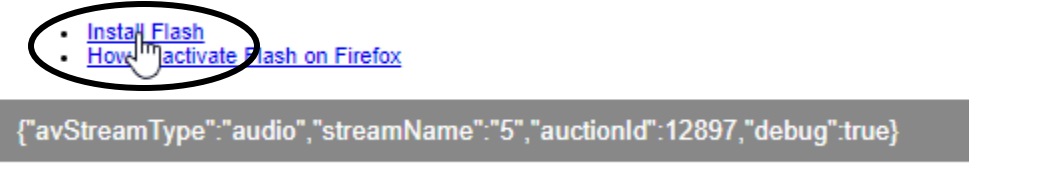

Flash will be blocked on this webpage, so you need to allow the plugin to ask to run the flash player. The blocked plugin symbol is located on the right-hand side of the search bar and looks like the symbol below.

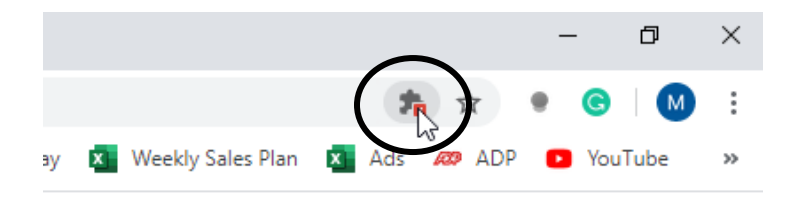

- Click on the plugin symbol and then hit "Manage"

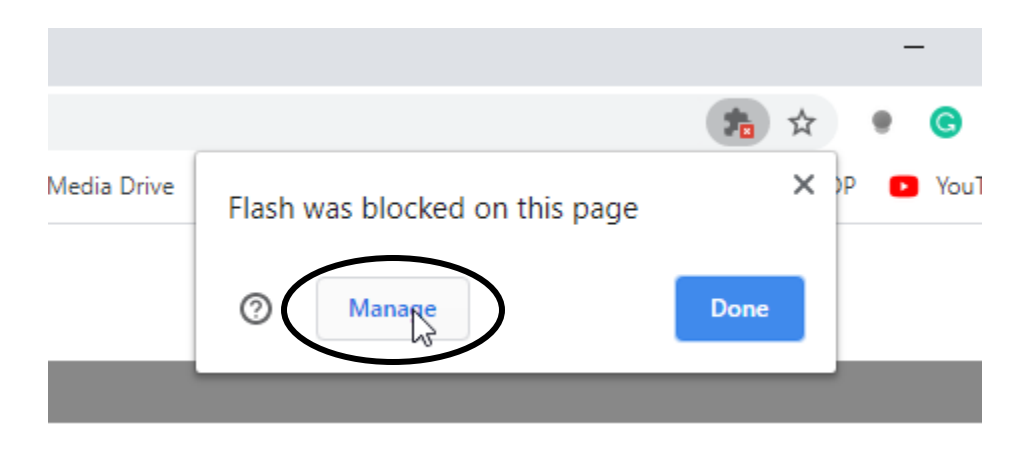

- This will bring up the settings page and in order to unblock flash you will need to turn on the "Block sites from running flash"

**Contract** 

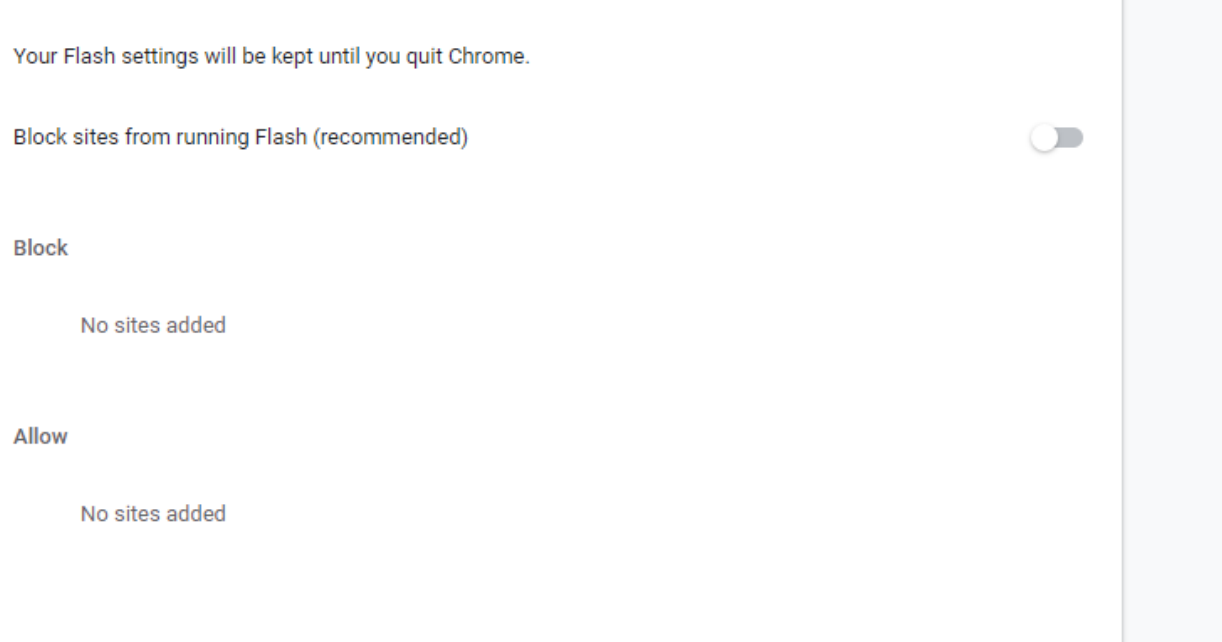

- You then need to turn "ask first" on.

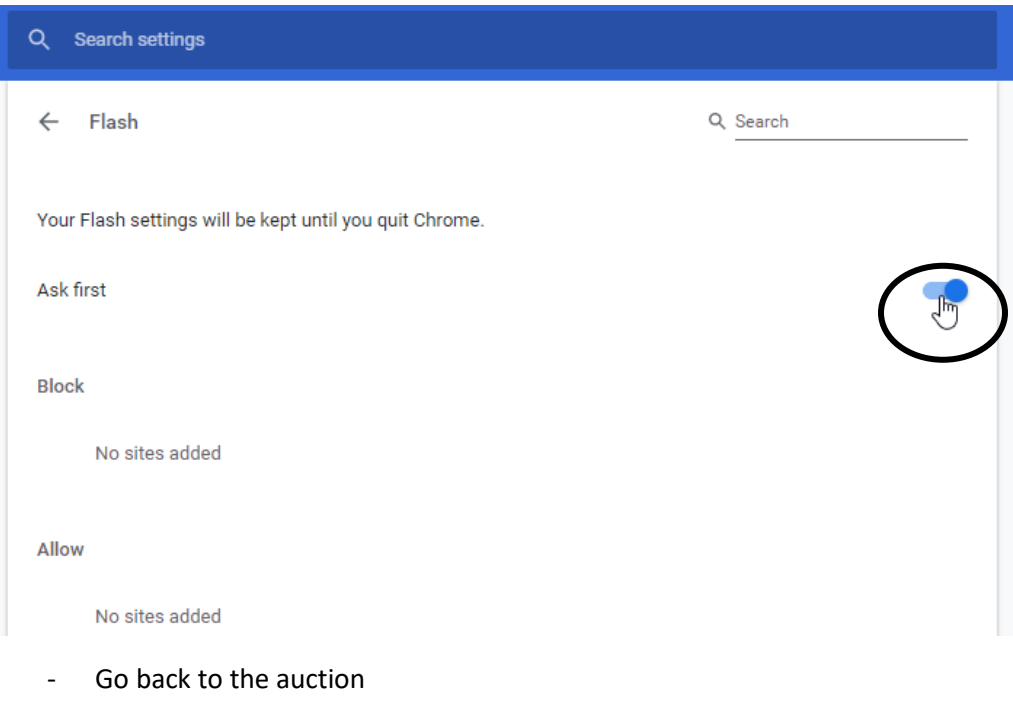

- Click "Install Flash" again
- Then click "Allow" on popup to run flash.

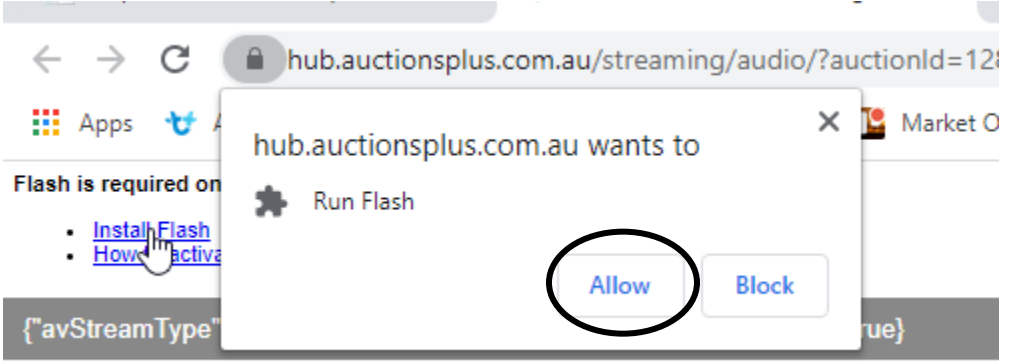

- The streaming platform should then load and all you need to do is press play again.

## Installing Flash Player

- 1. If you do not have flash on your computer, you will need to download it. When clicking "Install Flash" you will be prompted to download flash player from Adobe.
- 2. It will open a new tab on the adobe page asking you to download flash.
- 3. Hit the yellow "Download" box
- 4. This will then start a download on your computer and once completed and clicked on will open the installation wizard.
- 5. Let the installing process take place.
- 6. Once completed go back to the auction and follow above steps for allowing the flash plugin.